# Integrazione del servizio Cisco Secure Email Encryption con Duo

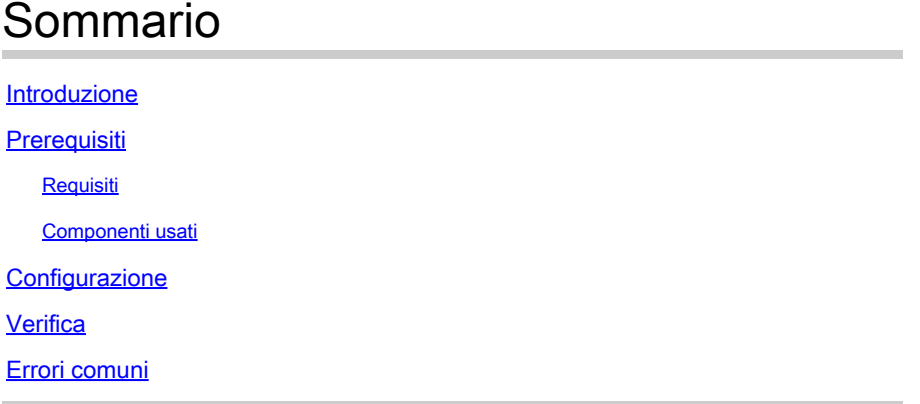

### Introduzione

Questo documento descrive come integrare Cisco Secure Email Encryption Service, noto in precedenza come Cisco Registered Envelope Service (CRES), con Duo.

# **Prerequisiti**

#### Requisiti

- Accesso amministrativo al portale CRES <https://res.cisco.com/admin/>
- Accesso amministrativo al portale Duo<https://admin.duosecurity.com/>
- Accesso amministrativo al portale di Azure<https://portal.azure.com/>
- Gli utenti devono essere registrati nel pannello di amministrazione Duo come descritto in <https://duo.com/docs/enrolling-users>

#### Componenti usati

 $\cdot$  SAMI 20

Le informazioni discusse in questo documento fanno riferimento a dispositivi usati in uno specifico ambiente di emulazione. Su tutti i dispositivi menzionati nel documento la configurazione è stata ripristinata ai valori predefiniti. Se la rete è operativa, valutare attentamente eventuali conseguenze derivanti dall'uso dei comandi.

## **Configurazione**

Passaggio 1. Accedere a Duo Admin Panel<https://admin.duosecurity.com/>

Passaggio 2. Passa ad Applicazioni

Passaggio 3. Seleziona applicazione di protezione

Passaggio 4. Seleziona provider di servizi SAML generico e proteggi

Passaggio 5. Copia URL servizio Single Sign-on

Passaggio 6. Selezionare Scarica certificato

Passaggio 7. Selezionare Scarica XML

Passaggio 8. In Service Provider -> Entity ID \* digitare <https://res.cisco.com/>

Passaggio 9. In Service Provider -> Assertion Consumer Service (ACS) URL \* digitare <https://res.cisco.com/websafe/ssourl>

Passaggio 10. Scorrere verso il basso fino a visualizzare Settings-> Name (Impostazioni) e digitare il titolo della nuova applicazione e selezionare Save (Salva), come mostrato nell'immagine:

Destinant > Avaliations > OSCO ORES

#### **CISCO CRES**

**Richard Common** 

See the Generic \$500 documentation () to integrate Duo into your SAML-enabled senice provider.

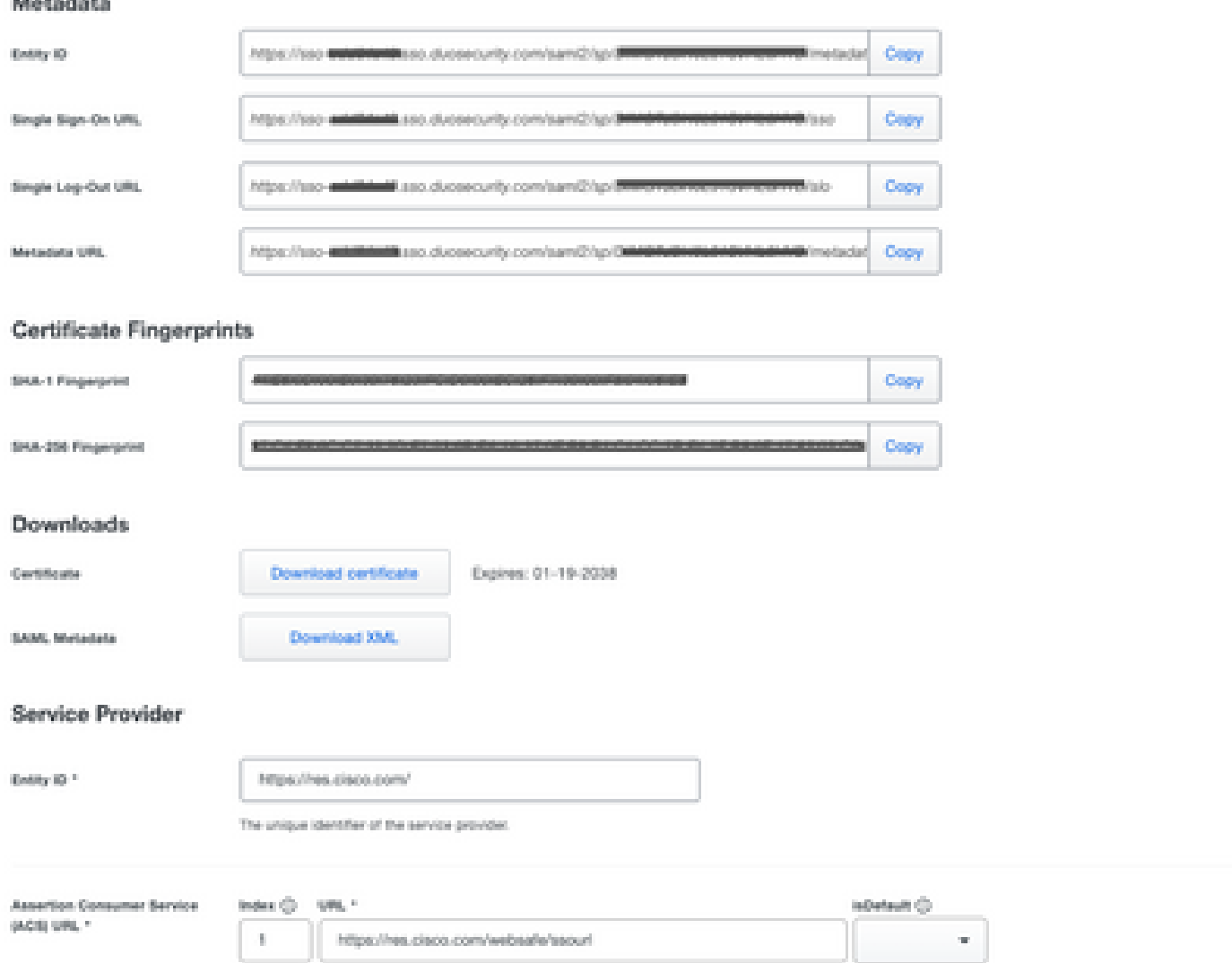

Passaggio 11. Accedere al portale CRES <https://res.cisco.com/admin/>

Passaggio 12. Passare alla scheda Account e selezionare il collegamento ipertestuale per il numero di account

Passaggio 13. Nella scheda Dettagli selezionare Authentication Method -> SAML 2.0

Passaggio 14. Lasciare vuoto il campo Nome attributo e-mail alternativo SSO

Passaggio 15. Tipo di ID entità provider di servizi SSO <https://res.cisco.com/>

Passaggio 16. URL servizio clienti SSO incollare l'URL copiato nel passaggio 5

Passaggio 17. Lasciare vuoto l'URL di disconnessione SSO

Passaggio 18. Certificato corrente Certificato di verifica del provider di identità SSO selezionare

Authentication Log | | | | Permove Application

Choose File e utilizzare il certificato scaricato al punto 6, come mostrato nell'immagine:

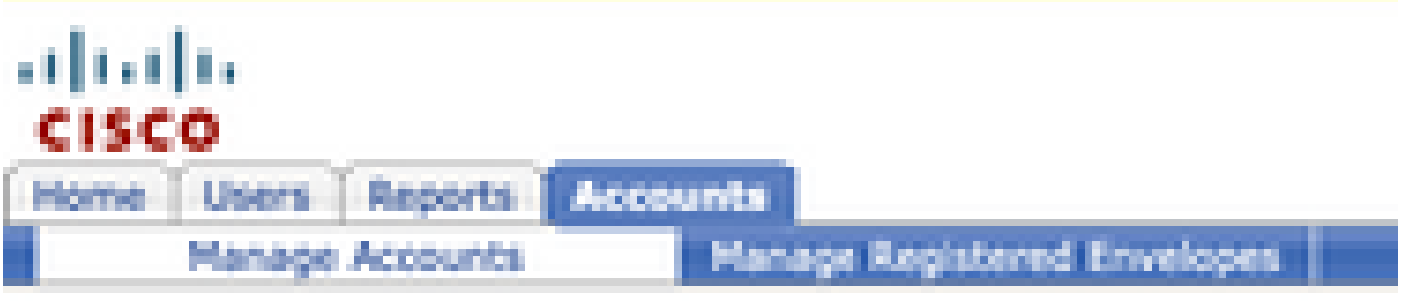

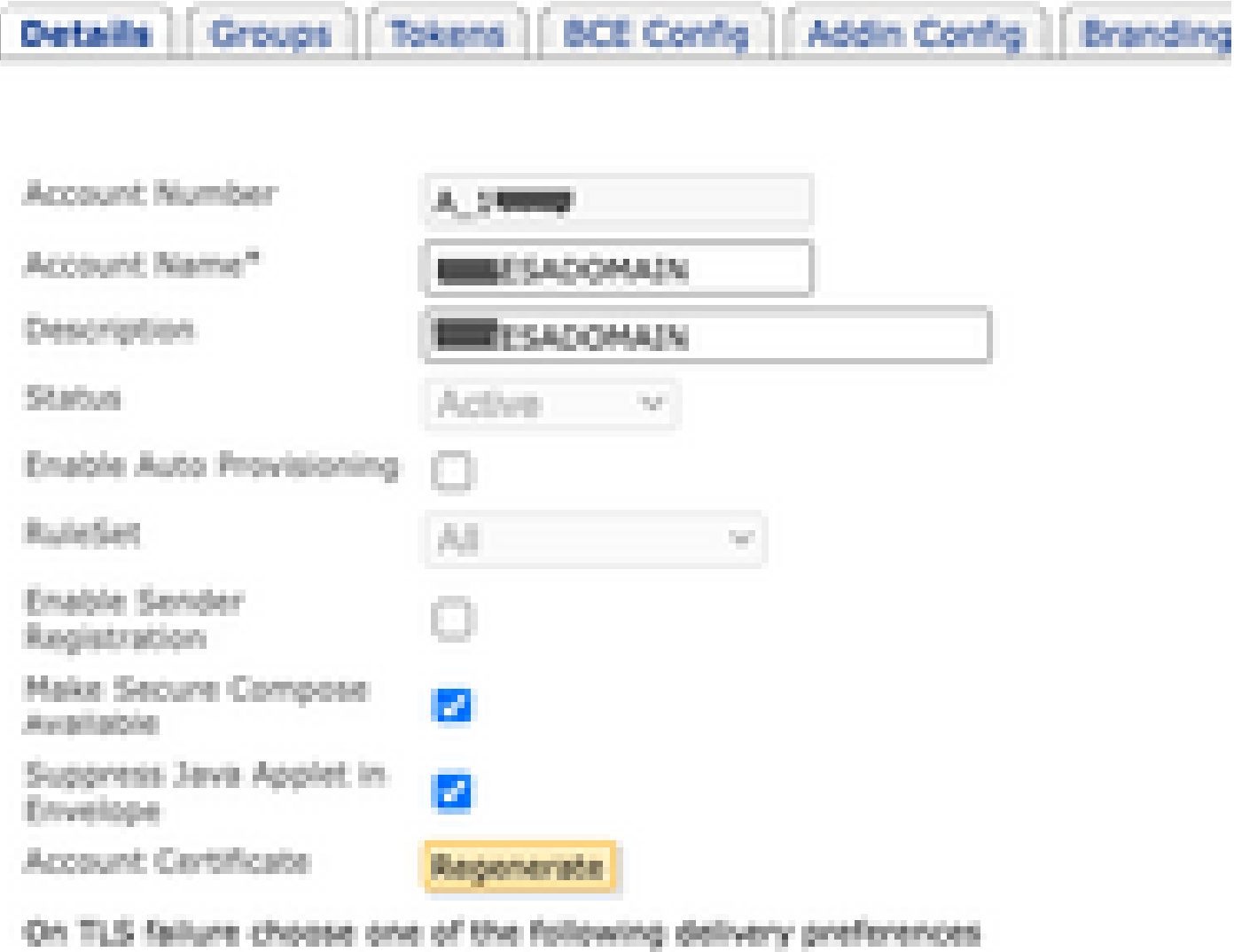

Fallback to Registered Envelope Delivery

O Bounce Messages

**College** 

If TLS failure delivery preference is set to Registered Envelope, please remembchange the TLS delivery option to TLS Preferred on your in house mail server.

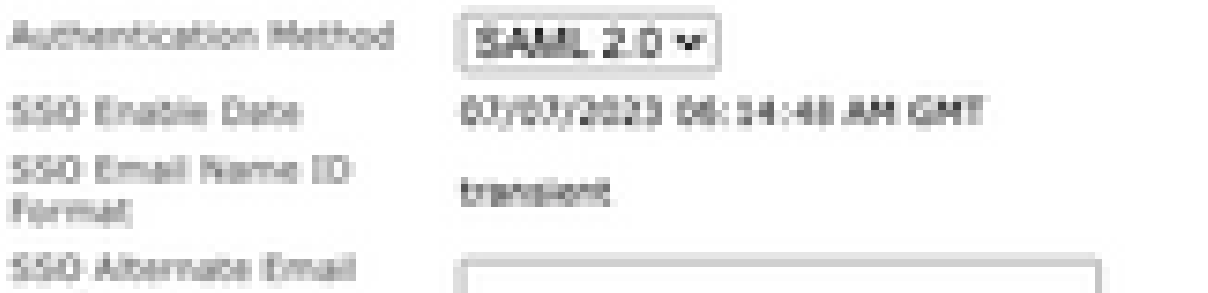

#### Informazioni su questa traduzione

Cisco ha tradotto questo documento utilizzando una combinazione di tecnologie automatiche e umane per offrire ai nostri utenti in tutto il mondo contenuti di supporto nella propria lingua. Si noti che anche la migliore traduzione automatica non sarà mai accurata come quella fornita da un traduttore professionista. Cisco Systems, Inc. non si assume alcuna responsabilità per l'accuratezza di queste traduzioni e consiglia di consultare sempre il documento originale in inglese (disponibile al link fornito).